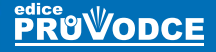

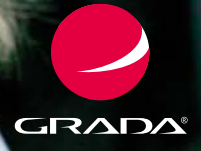

# Komunikace na počítači *pro seniory*

# Mojmír Král, David Král

- Získání a instalace potřebných programů
	- Založení e-mailové schránky a e-mailová komunikace
- Práce s programem Outlook
- Používání programu Skype
- Fotografie úpravy, posílání, vystavování a prohlížení
- Facebook a Twitter nastavení a používání

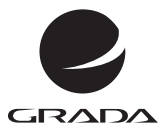

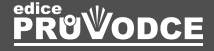

# Komunikace na počítači *pro seniory*

Mojmír Král, David Král

#### **Upozornění pro čtenáře a uživatele této knihy**

Všechna práva vyhrazena. Žádná část této tištěné či elektronické knihy nesmí být reprodukována a šířena v papírové, elektronické či jiné podobě bez předchozího písemného souhlasu nakladatele. Neoprávněné užití této knihy bude **trestně stíháno**.

# **Mojmír Král, David Král**

# **Komunikace na počítači pro seniory**

Vydala Grada Publishing, a.s. U Průhonu 22, Praha 7 obchod@grada.cz, www.grada.cz tel.: +420 234 264 401, fax: +420 234 264 400 jako svou 6168. publikaci

Odpovědný redaktor Petr Somogyi Sazba Petr Somogyi Počet stran 192 První vydání, Praha 2016 Vytiskly Tiskárny Havlíčkův Brod, a.s.

© Grada Publishing, a.s., 2016 Cover Design © Grada Publishing, a.s., 2016

*V knize použité názvy programových produktů, firem apod. mohou být ochrannými známkami nebo registrovanými ochrannými známkami příslušných vlastníků.*

ISBN 978-80-247-5812-1 (print) ISBN 978-80-271-9119-2 (pdf)

## **OBSAH**

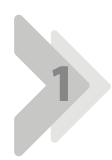

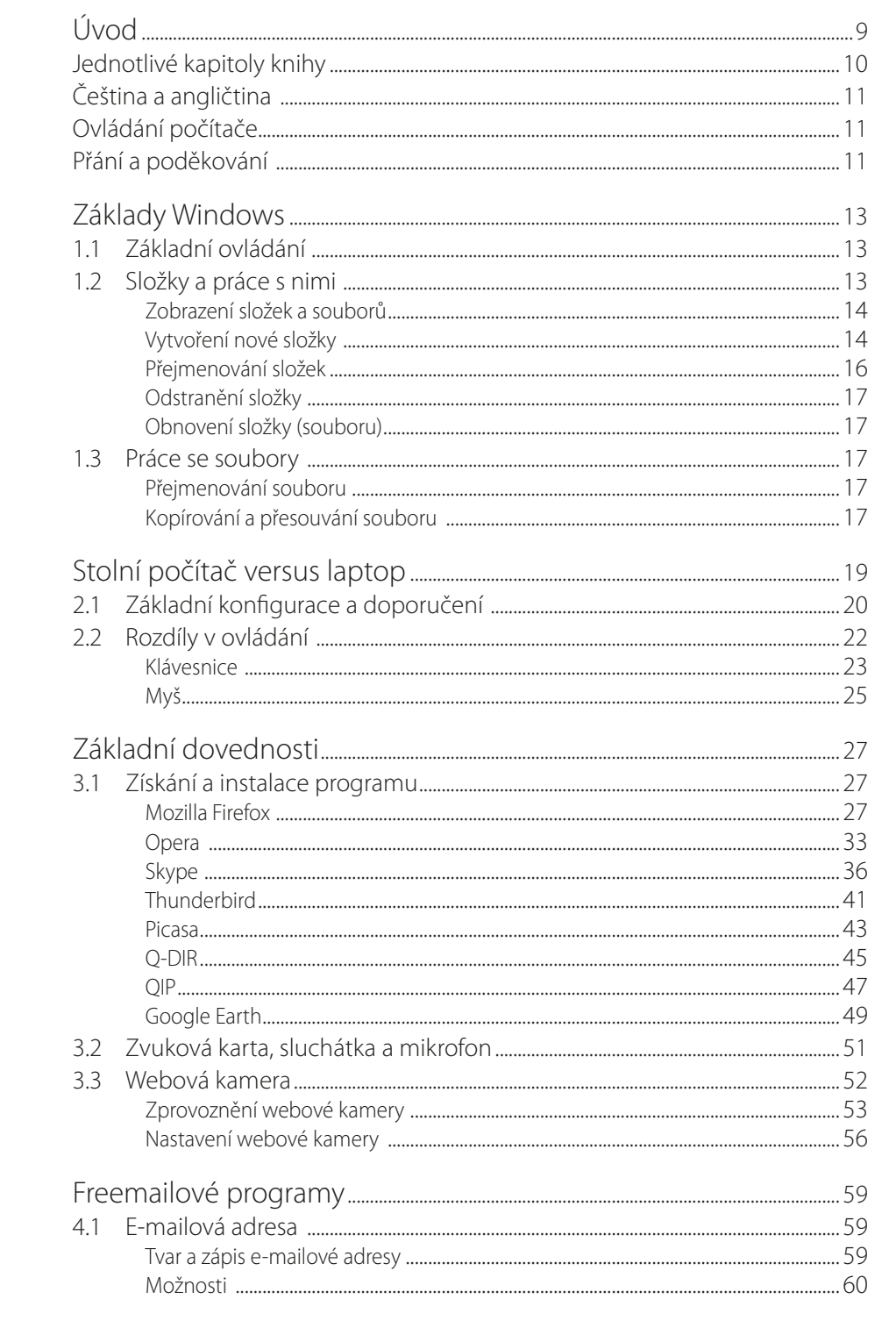

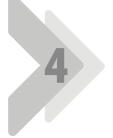

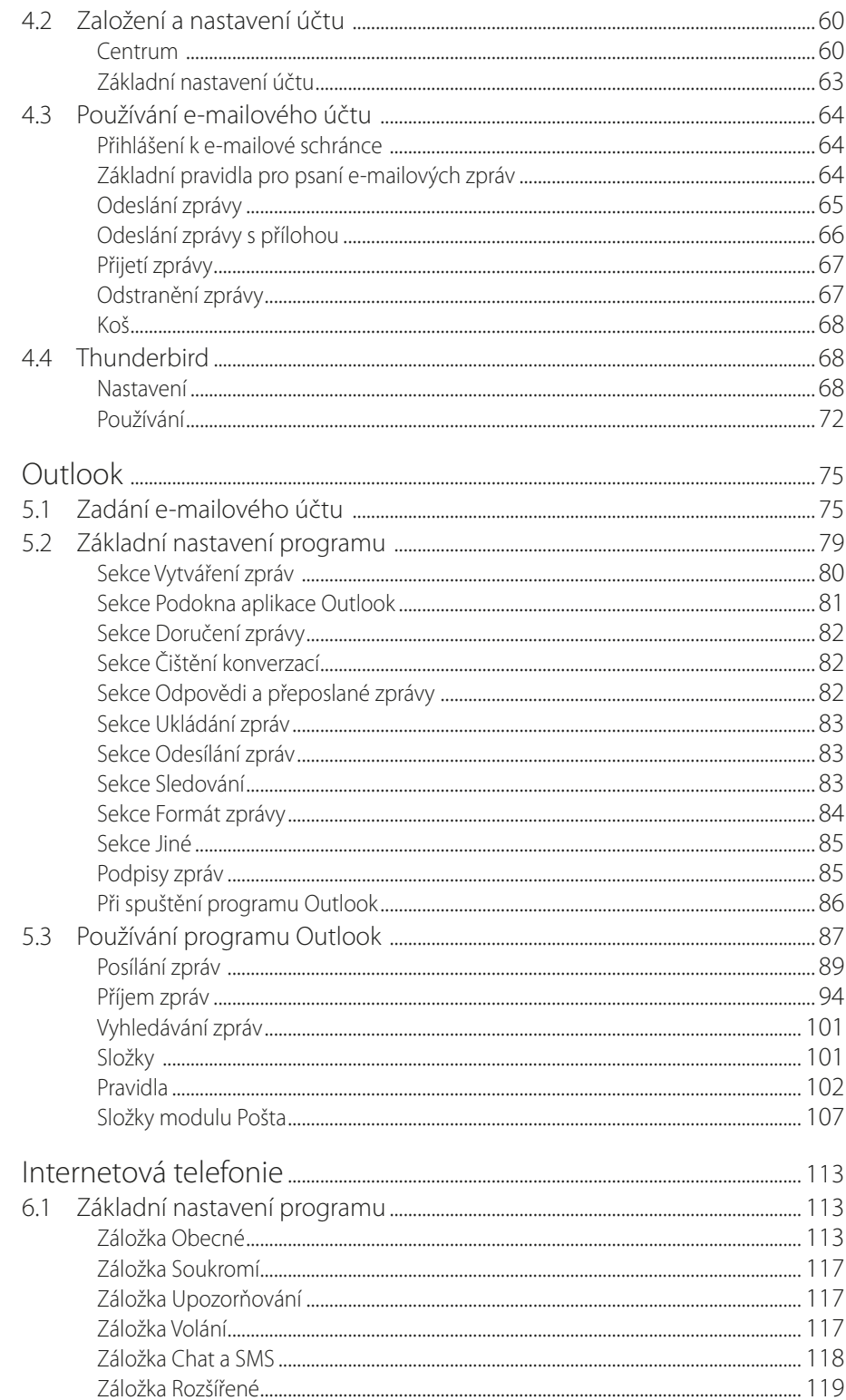

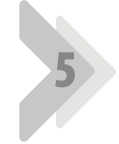

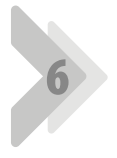

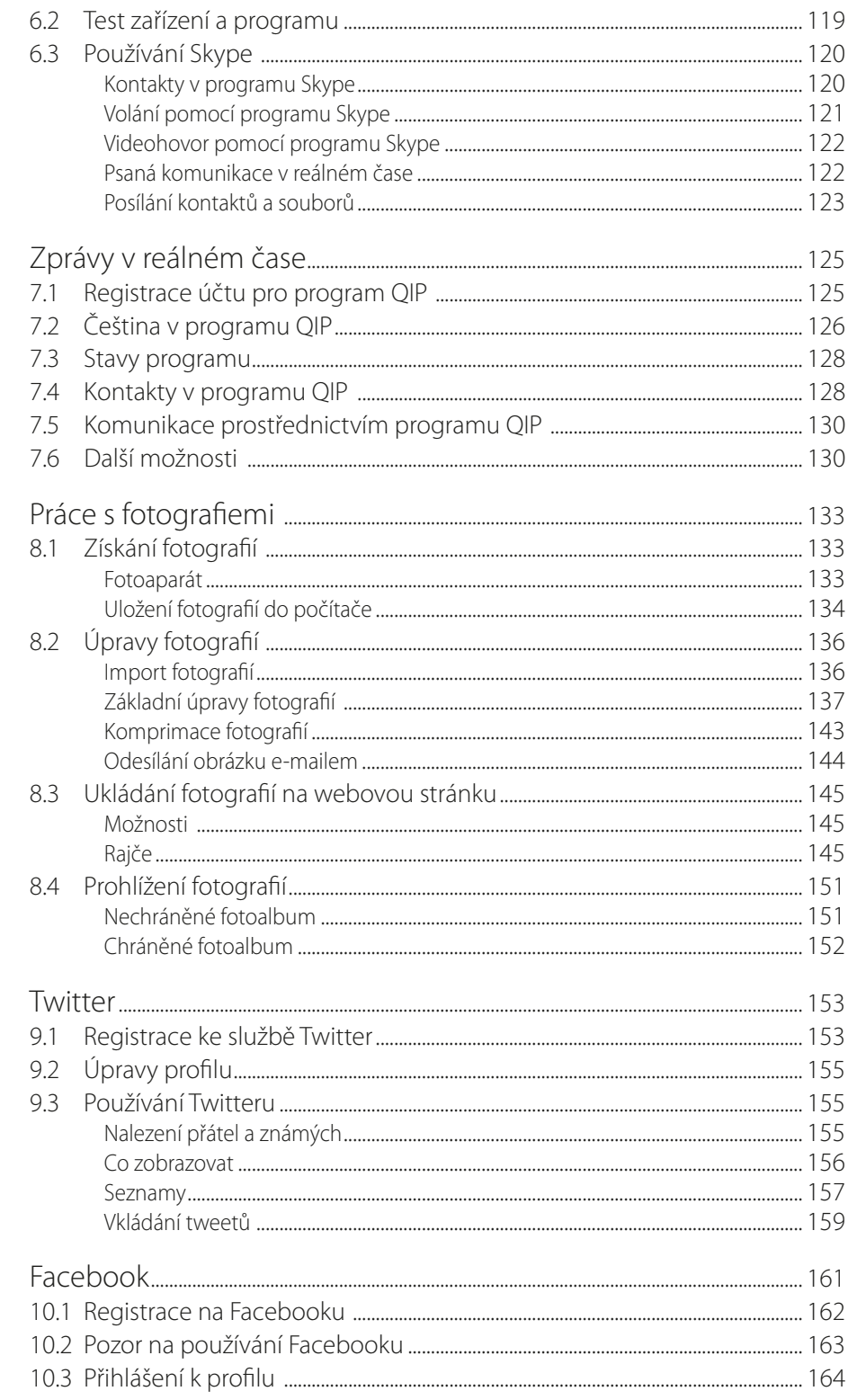

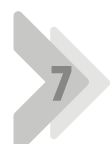

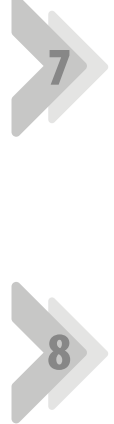

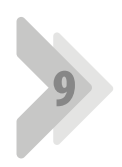

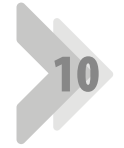

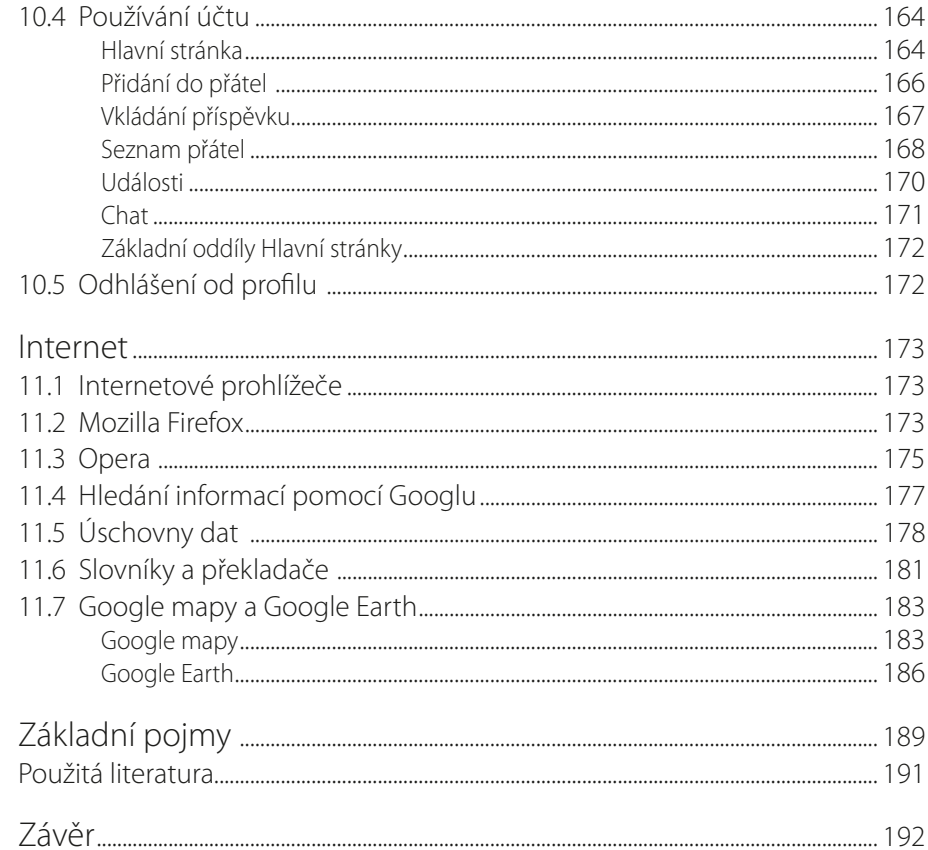

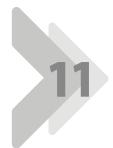

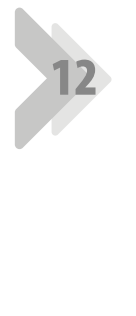

# <span id="page-8-0"></span>Úvod

Vážení čtenáři, byl jsem požádán nakladatelstvím Grada Publishing o napsání této knihy. Jelikož mne psaní knih baví a protože působím již dlouhou dobu také jako lektor počítačových kurzů (mezi něž patří namnoze i ty, které učí uživatele komunikovat prostřednictvím prostředků informačních technologií), uvítal jsem tuto nabídku a doufám i věřím, že kniha, kterou držíte v rukou, vám bude dobrým pomocníkem a rádcem v problematice **komunikace prostřednictvím počítače**.

Počítače a prostředí internetu jsou poměrně novým komunikačním prostředím (alespoň co se využití pro běžné uživatele týče), ale i za tuto krátkou dobu se možnosti, které poskytují, staly velmi známé, hojně používané a doslova všudypřítomné. Výhody, které informační technologie v této oblasti nabízejí, totiž velice záhy přesvědčily širokou veřejnost, a tak není důvodu, abyste zůstávali stranou právě vy.

Samozřejmostí totiž je možnost komunikovat s protějškem všude tam, kde je k dispozici připojení k internetu, a to buď s okamžitou dobou odezvy (například prostřednictvím programu Skype), či případně s určitou prodlevou (třeba pomocí e-mailu). A protože prostředí většiny programů umožňujících komunikaci je uživatelsky příjemné a vstřícné, není pro nikoho problém si ovládání takovéto aplikace ve velice krátké době osvojit. S tím, jak patřičné programy získat, jak je nainstalovat, nastavit a používat, by vám měla pomoci právě tato kniha.

Pochopitelně, že vše má i své nevýhody: kromě nutnosti pořídit si (stolní) počítač či laptop (případně jiné zařízení: tablet, smartphone) a platit i za připojení k internetu, dále pak za základní programové vybavení (obvykle je to operační systém Windows, existují ale i jiné možnosti, například různé distribuce Linuxu jako Ubuntu či Fedora), případně za kancelářské programy skupiny Office (popisován bude zejména program Outlook), je problematickou zejména oblast zneužití dat. Zde je nejlepším prostředkem ochrany obezřetnost uživatele: buďte tedy vždy opatrní na to, co sdělujete (jistě, můžete své zprávy nebo hovory i šifrovat).

Vzhledem k zaměření knihy bude nosnou částí knihy výklad o používání jednotlivých programů. V samostatné kapitole popisuji, jak potřebný program získat a jak si ho i nainstalovat. Pokud to bude nutné, tak v míře nezbytné rovněž popíšu, jak si nastavit uživatelské prostředí programu. Samotné popisované programy byly navrženy tak, aby s jejich používáním neměl problémy ani méně zkušený uživatel (ostatně právě pro ně je tato kniha určena) – a také vás žádné problémy nečekají (alespoň v to doufám). Jak bylo zmíněno výše, kniha je určena především pro začínající a běžné uživatele počítačů se zájmem o využití internetu a odpovídacích programů pro komunikaci mezi uživateli: proto je mou snahou podat vše co nejsrozumitelněji a jednoduše. Odbornými pojmy (byť jsem se jim místy nevyhnul) jsem se snažil šetřit a pokud možno je neužívat.

## <span id="page-9-0"></span>**Jednotlivé kapitoly knihy**

Z důvodů větší přehlednosti byla kniha rozčleněna do dvanácti kapitol: cílem je provést vás od samotného začátku až po konkrétní možnosti a způsoby využití komunikace. Jednotlivé kapitoly na sebe nemusí navazovat, nicméně znát kapitoly věnované základům práce v prostředí operačního systému Windows a získání i instalaci patřičného programu je pro veškeré v knize popisované činnosti nezbytné. Jinak platí, že pokud některé z uvedených témat ovládáte, nemusíte se dané kapitole věnovat a můžete ji s klidným svědomím "přeskočit". Přejděte ke kapitole, která je pro vás důležitější. Jednotlivé kapitoly jsou následující:

- z Kapitola *Základy Windows* se opravdu věnuje jen tomu nejzákladnějšímu z operačního systému Windows, co se vztahuje k tématu knihy: vysvětlí vám, co to jsou i jak se vytvářejí a spravují složky a jak se pracuje se soubory.
- Druhá kapitola, *Stolní počítač versus laptop*, je též velice krátká. Dozvíte se v ní, proč si pořídit stolní počítač či laptop (jaké jsou tedy jejich výhody a nevýhody), jakou výbavu (vzhledem k zaměření knihy) budete potřebovat a kolik vás to asi bude stát. Řeč bude i o základním ovládání těchto prostředků.
- Kapitola pojmenovaná *Základní dovednosti* vás seznámí s tím, jak získat a do počítače nainstalovat různé programy a jak pro komunikaci zprovoznit potřebné součásti počítače (jedná se zejména o zvukovou kartu, mikrofon a webovou kameru). Dovednosti jsou to dnes opravdu již základní a s pomocí této kapitoly byste je měli zvládnout i vy.
- z Kapitola *Freemailové programy* se věnuje programům určeným k e-mailové komunikaci, a to těm, které jsou uživatelům k dispozici zdarma. Naučíte se tedy založit si a nastavit tzv. e-mailový účet (a samozřejmě i to, jak ho používat), a to v prostředí běžného prohlížeče webových stránek. Dále ovládnete totéž i v prostředí programu Mozilla Thunderbird.
- z Dalším z programů používaných ke komunikaci prostřednictvím e-mailů je i *Outlook* od firmy Microsoft. Tento sice již není zdarma, ale je součástí balíku aplikací Microsoft Office. Protože se jedná o velice často používaný program, bude mu v této knize věnována odpovídající pozornost.
- z I kapitola *Internetová telefonie* má v knize své místo jedná se totiž o jednu ze základních možností využití internetu pro (zejména) hlasovou komunikaci, čili pro tzv. IP telefonování. Dozvíte se, k jakým činnostem a jak program Skype (který v této oblasti dominuje) používat.
- Následující kapitola má název *Zprávy v reálném čase*. Pojednávám v ní o tom, co je to instant messaging, čili rychlá komunikace převážně pomocí krátkých textových zpráv, zde pomocí programu QIP. Program se naučíte (ostatně tak jako i jiné programy) nastavit a používat.
- Kapitola *Práce s fotografiemi* vám vysvětlí, jak "dostat" fotografie z digitálního fotoaparátu do složky na pevném disku počítače, jak provádět jejich základní úpravy (pomocí programu Picasa), jak fotografie odesílat a jak je umístit na web (kde si je mohou ostatní prohlédnout), a to prostřednictvím webu Rajče. Nutno říci, že toto téma je velmi rozsáhlé a možnosti knihy omezené, proto bude popisováno pouze stručně.
- **I** *Twitter* je téma, která nemůže v této publikaci chybět. Problematika komunikace prostřednictvím uvedeného programu je velmi aktuální: kapitola popisuje, jak si založit účet na sociální síti Twitter, jak tento účet nastavit a jak tuto sociální síť používat.
- Další kapitola se jmenuje *Facebook*: provede vás založením facebookového účtu a jeho používáním, upozorní vás i na různá úskalí této sítě. Autorem této kapitoly je David Král.
- z Kapitola s názvem *Internet* je věnovaná prohlížečům webových stránek. Vzhledem k tématu a omezenému rozsahu knihy v ní budete seznámeni s prohlížeči Mozilla Firefox a Opera. Nepůjde o (podrobný) popis těchto programů, ale spíše o jejich části, která nám poslouží ve vztahu ke komunikaci (základní nastavení a základní použití). Kromě toho se

<span id="page-10-0"></span>zde objeví i další informace, jež by vám mohly být užitečné, a to o tzv. úschovnách dat, o slovnících a překladačích, o mapách a o programu Google Earth.

**E** Kapitola Základní pojmy vysvětlí (ve stručnosti) odborné pojmy používané v knize (týkají se jen oblasti, na kterou je publikace zaměřena). Pro vlastní práci s představenými programy ji číst nemusíte, je zařazena hlavně pro zvídavější jedince. V této kapitole najdete i přehled zdrojů, z nichž jsem čerpal své vědomosti – byť nejlepším zdrojem informací pro mne byly hlavně patřičné webové stránky (jejichž tvůrcům tímto děkuji).

V knize jsou pro snazší pochopení tématu občas uvedeny i příklady. Veškeré v nich uvedené údaje jsou fiktivní a jakákoliv podobnost s žijícími osobami je čistě náhodná.

#### **Čeština aangličtina**

V knize naleznete (kromě jiného) i popisy dialogových oken, jednotlivé nabídky, příkazy apod. Jelikož program můžete používat nejenom v českém, ale i v originálním anglickém jazykovém prostředí, bude u jednotlivých popisů uvedeno jak české, tak i originální znění (tam, kde je to možné a pravděpodobné). Přestože by se některým čtenářům mohlo zdát, že se tímto kniha stává poněkud méně přehlednou, věříme, že si na tuto formu zvyknete a naopak oceníte, že nyní práci s programem zvládnete bez problémů i v originální verzi.

## **Ovládání počítače**

Ještě dovětek k používaným pojmům, týkajícím se ovládání počítače:

- Pokud používám tlačítko myši bez bližšího určení, myslím tím vždy levé tlačítko myši. V případě, že chci, abyste nějakou akci provedli **pravým tlačítkem** myši, vždy to výslovně v textu zmiňuji.
- z Pojem **klepnout** znamená jedno krátké, jemné stisknutí tlačítka myši; pojmem **poklepat** potom myslím dvakrát rychle stisknout tlačítko myši. Pojmem **táhnout** vyjadřuji stav, kdy myší najedete na určité místo, stisknete (a držíte) příslušné tlačítko a za jeho stálého držení se posunete na jiné místo. Tam tlačítko myši uvolníte.
- **E** Klávesové zkratky (neboli kombinace kláves) používáte tak, že první uvedenou klávesu (nebo klávesy) podržíte a tu poslední stisknete: tedy například CTRL+S znamená, že držíte klávesu CTRL a stisknete klávesu S

## **Přání a poděkování**

Doufám, že vám tato kniha přinese potřebné informace a že se stane dostatečným pomocníkem při komunikaci s vaším okolím prostřednictvím počítače a internetu a pomůže i s hledáním informací, které vás zajímají. Nyní se již dejte do práce, a vězte: "*I cesta dlouhá tisíc mil začíná prvním krokem*" (čínské přísloví).

Chtěl bych poděkovat především své mamince, která mě nesmírně podporuje: bez její pomoci bych tuto knihu nikdy nenapsal. Taktéž děkuji všem pracovníkům nakladatelství Grada Publishing, kteří se na tvorbě této knihy nějakým způsobem podíleli.

Ing. Mojmír Král

Brno, leden 2016

# <span id="page-12-0"></span>**1** Základy Windows

Windows jsou operační systém od firmy Microsoft. Jejich hlavním účelem je umožnit chod a správu počítače, stejně jako používání jednotlivých aplikačních programů.

## **1.1 Základní ovládání**

Jednotlivé zmiňované operační systémy (Windows 8.1 a Windows 10) se z pohledu této publikace od sebe příliš neliší, a proto je možné uvedené postupy používat v obou stejně.

## **1.2 Složky a práce s nimi**

Pod pojmem **složka** se rozumí (dopředu připravené) místo na pevném disku (či jiném úložném zařízení) počítače, v němž lze posléze buď vytvářet další (podřízené) složky, nebo ukládat soubory či programy. Jelikož budete chtít na počítači provozovat různé programy, potřebujete vědět, jak tyto programy získat, jak je nainstalovat a samozřejmě jak je používat. S tím vám pomohou další kapitoly, ale instalační programy budete muset ukládat do patřičných složek – a proto je nutné se naučit složky vytvářet i s nimi dále pracovat. Pro organizaci složek používají Windows program zvaný **Průzkumník souborů** (*File Explorer*). Po spuštění může vypadat jako na obrázku 1.1.

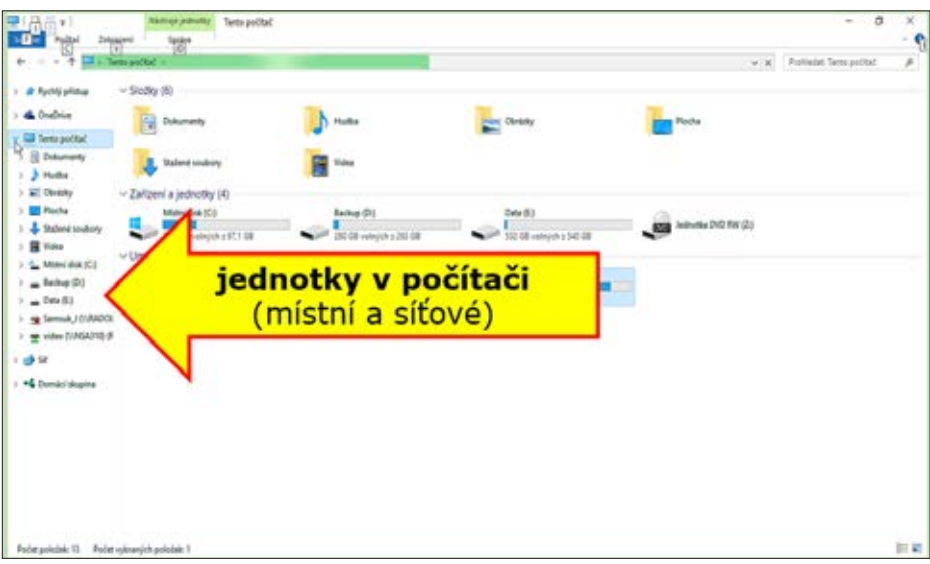

#### **Obrázek 1.1: Průzkumník souborů**

V **levé části** okna Průzkumníka vidíte přehled jednotek počítače, klepnutím na šipku vybranou jednotku buď rozbalujete (tedy vidíte i nižší úrovně), nebo naopak sbalujete (pro úspo<span id="page-13-0"></span>ru místa). V **pravé části** Průzkumníka potom vidíte obsah vlevo vybrané složky, zde také se složkami pracujete.

#### **Zobrazení složek asouborů**

Pro lepší viditelnost potřebných náležitostí změňte výchozí zobrazení Průzkumníka pomocí následujícího postupu:

- 1. Přejděte na kartu **Zobrazení** (*View*).
- 2. V pravé horní části okna, v sekci **Zobrazit či skrýt** (*Show*/*Hide*) potom aktivujte položku **Přípony názvů souborů** (*File name extensions*) – viz obrázek 1.2.
- 3. Kromě toho doporučuji ještě používat zobrazení **Podrobnosti** (*Details*), dostupné v sekci **Rozložení** (*Layout*).

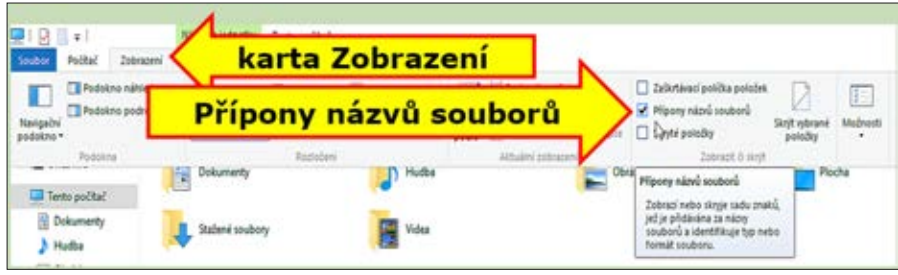

**Obrázek 1.2: Průzkumník, karta Zobrazení, položka Přípony názvů souborů**

#### **Vytvoření nové složky**

Pro budoucí práci se soubory si potřebujete vytvořit vhodný systém složek, nejlépe máte-li k dispozici více pevných disků (potom na disku C budou nainstalovány programy a třeba na disku D budete mít k dispozici data). A jak tedy postupovat? Doporučuji, abyste si dopředu promysleli vhodný systém a teprve pak na zvoleném disku vytvořili potřebné složky:

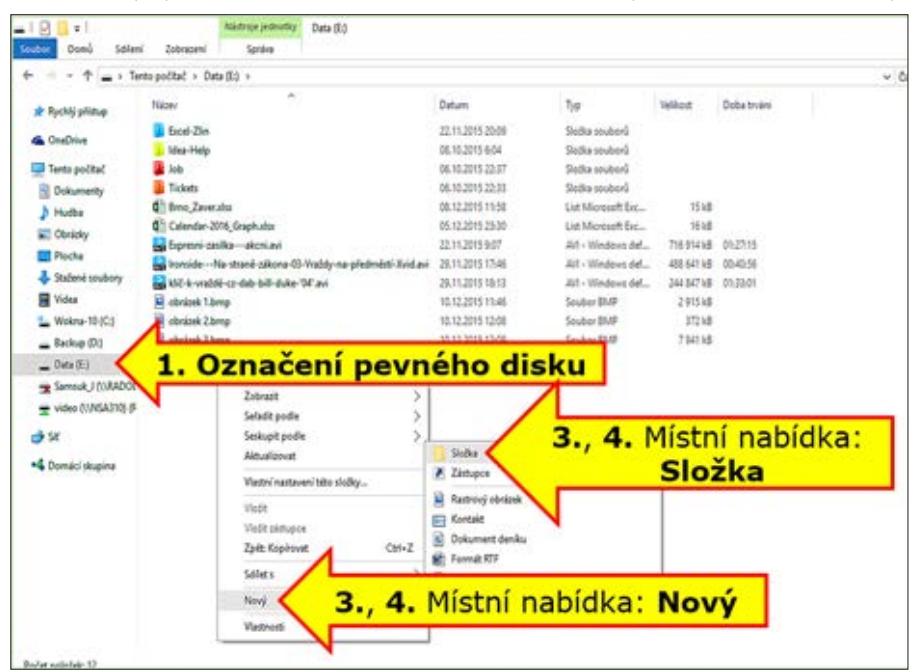

**Obrázek 1.3: Průzkumník, tvorba nové složky (příkazy Nový, Složka)**

- 1. V levé části okna Průzkumníka (*File Explorer*) označte ten pevný disk, na němž budete vytvářet strukturu složek.
- 2. V pravé části okna vytvoříte hlavní složku vzhledem k tomu, že potřebujete vytvořit složky pro budoucí ukládání instalačních programů, pojmenujte ji například **Moje programy**.
- 3. **Pravým tlačítkem** myši klepněte na prázdném místě pravého okna Průzkumníka (*File Explorer*).
- 4. V místní nabídce vyberte příkaz **Nový** (*New*) a dále klepněte na příkaz **Složka** (*Folder*) viz obrázek 1.3.
- 5. Ihned napište název složky zde **Moje programy** (viz obrázek 1.4).

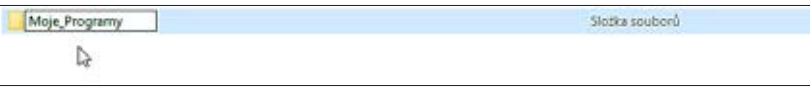

**Obrázek 1.4: Průzkumník, tvorba nové složky (zadání názvu složky)**

- 6. Zvolený název potvrďte stiskem klávesy Enter (nebo klepnutím myší někam mimo na prázdnou plochu pravého okna Průzkumníka).
- 7. Složka je vytvořena.

V takto vytvořené nové složce nyní potřebujete vytvořit další (pod)složky s názvy jednotlivých programů, které budete dále používat pro komunikaci s okolím. Budou to zejména:

- $\blacksquare$  Mozilla Firefox,
- $\blacksquare$  Mozilla Thunderbird,
- $\Box$  Opera,
- $\blacksquare$  Skype,
- **Picasa**,
- $\Box$  O-DIR,
- $\blacksquare$  OIP,
- Google Earth a případně ještě další.

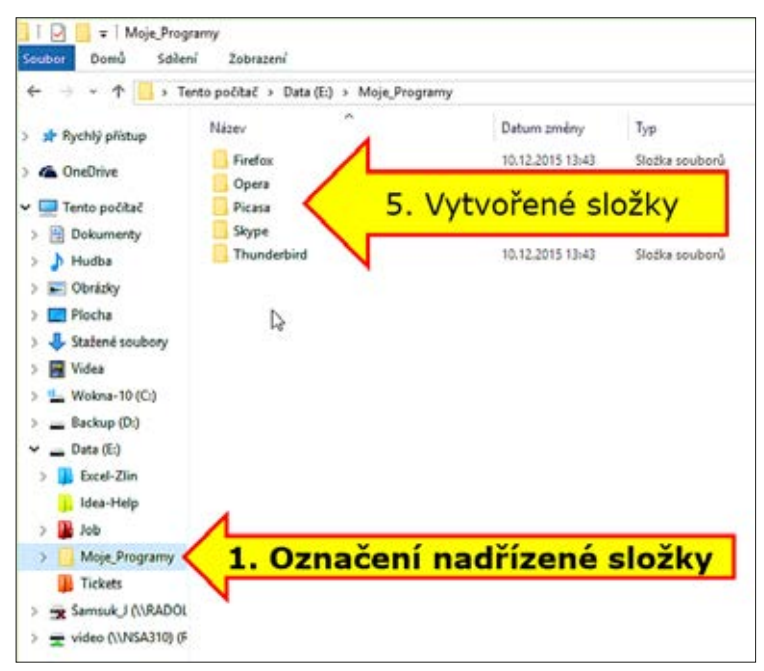

**Obrázek 1.5: Průzkumník, systém složek**

<span id="page-15-0"></span>Postup:

- 1. V levém okně Průzkumníka (*File Explorer*) klepnutím na šipku rozbalte odpovídající diskovou jednotku a označte složku **Moje programy**.
- 2. Poté v pravé části okna, na prázdné ploše klepněte **pravým tlačítkem** myši a z místní nabídky zvolte skupinu příkazů **Nový** (*New*) a dále příkaz **Složka** (*Folder*) – viz výše.
- 3. Vepište ihned potřebný název a potvrďte stiskem klávesy Enter.
- 4. Takto postupujte dále, až do vytvoření potřebného systému všech požadovaných složek.
- 5. Výsledek by měl vypadat podobně jako na obrázku 1.5.

#### **Přejmenování složek**

Pokud by vám dříve zvolený název některé ze složek nevyhovoval, můžete ho změnit:

- 1. V pravém okně Průzkumníka (*File Explorer*) stačí klepnout na požadovanou složku **pravým tlačítkem** myši a vybrat potřebný příkaz.
- 2. Zde se jedná o příkaz **Přejmenovat** (*Rename*) viz obrázek 1.6.
- 3. Ihned napište nový název složky a potvrďte jej stiskem klávesy Enter.

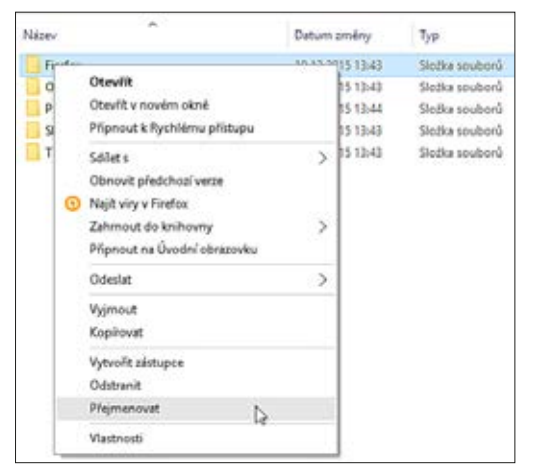

**Obrázek 1.6: Průzkumník, příkazy místní nabídky složky**

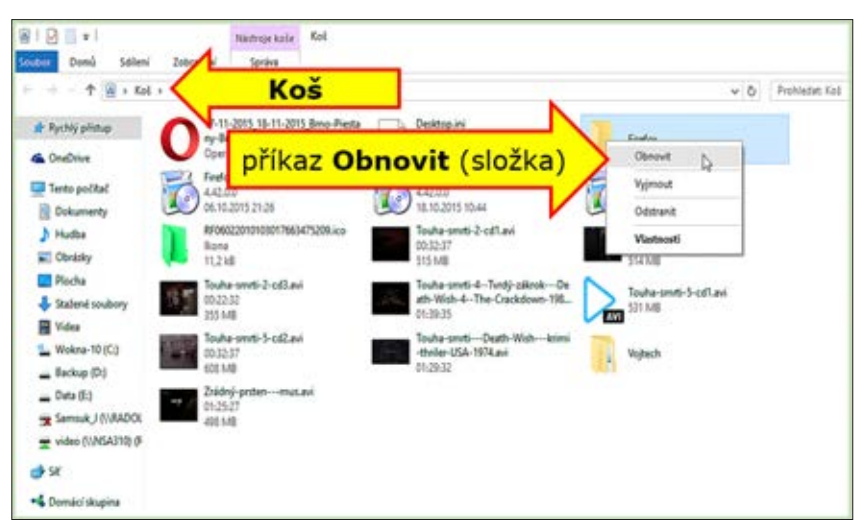

**Obrázek 1.7: Koš, obnovení složky**

#### <span id="page-16-0"></span>**Odstranění složky**

Budete-li chtít některou z vytvořených složek odstranit, opět na ni klepněte **pravým tlačítkem** myši (v pravém okně Průzkumníka) a z místní nabídky zadejte příkaz **Odstranit** (*Delete*) – viz obrázek 1.6.

#### **Obnovení složky (souboru)**

Mohlo by se vám také stát, že některou ze složek (či některý ze souborů) nechtěně smažete. V takovém případě nezoufejte a postupujte podle následujícího návodu:

- 1. Otevřete složku **Koš** (*Recycle Bin*) na pracovní ploše počítače.
- 2. Vyhledejte omylem smazaný soubor/složku.
- 3. Klepněte na ni **pravým tlačítkem** myši, z místní nabídky vyberte příkaz **Obnovit** (*Restore*) – viz obrázek 1.7.
- 4. Složka/soubor budou vráceny na původní místo.

#### **1.3 Práce se soubory**

Uvedené operace se složkami nebo se soubory jsou ty nejběžnější úkony při práci s počítačem. Pro uváděné činnosti se používají i externí programy zvané manažery souborů, v jednom z nich s názvem **Q**-**DIR** budete dále pracovat.

V programu Q-DIR máte k dispozici celkem až čtyři okna pro práci se složkami a soubory, což představuje dostatečný komfort. Vždy si vyberte patřičné okno a v něm potom pracujte. Pohyb po složkách je jednoduchý: (nahoru) na nadřízenou složku se dostanete klepnutím na "zelenou šipku", tedy tlačítko **Nahoru** (*Up*) v horní části okna, poklepáním na složce ji otevíráte a dostáváte se do podřízených složek.

Základní práce se složkami provádíte stejně, jak bylo uvedeno dříve:

- z Vytvoření složky: na prázdném místě zvoleného disku klepněte **pravým tlačítkem** myši, z místní nabídky vyberte skupinu příkazů **Nový** (*New*) a příkaz **Složka** (*Folder*). Napíšte jméno složky a potvrďte.
- z Přejmenování složky: opět klepněte na složku **pravým tlačítkem** myši a zadejte příkaz **Přejmenovat** (*Rename*). Napíšte nové jméno a potvrďte.
- z Odstranění složky či souboru: opět klepněte na složku **pravým tlačítkem** myši a zvolte příkaz **Odstranit** (*Delete*). Na dotaz o odstranění odpovězte **Ano** *(Yes*).

#### **Přejmenování souboru**

Přejmenování souboru (pokud ho budete provádět v prostředí programu Q-DIR) se mírně liší od přejmenování složky:

- 1. Na soubor klepněte **pravým tlačítkem** myši a z místní nabídky vyberte příkaz **Přejmenovat** (*Rename*).
- 2. Napište nový název, ale dávejte pozor, abyste ponechali původní příponu (.jpeg, .docx, .xlsx, .avi atd.).
- 3. Potvrďte stiskem klávesy ENTER.

#### **Kopírování a přesouvání souboru**

Kopírování/přesouvání souboru či složky je v programu Q-DIR jednoduché, provádíte ho mezi dvěma okny programu:

1. V jednom okně otevřete složku (**odkud**) se souborem, který chcete kopírovat či přesunout.

- 2. V druhém okně otevřete složku, **do** které chcete soubor zkopírovat či přesunout.
- 3. Patřičný soubor/složku přetáhněte **pravým tlačítkem** myši z jednoho okna (okno "odkud") do druhého (okno "kam") – viz obrázek 1.8.
- 4. Z místní nabídky zvolte odpovídající příkaz:
	- a) pro kopírování: **Kopírovat sem** (*Copy*),
	- b) pro přesouvání: **Přesunout sem** (*Move*).

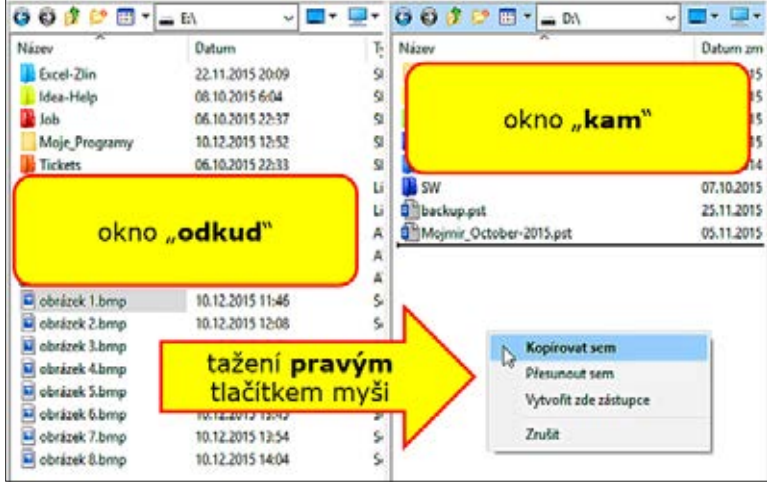

**Obrázek 1.8: Kopírování a přesouvání v programu Q-DIR**

V této kapitole jste se naučili základní dovednosti, které posléze využijete zejména při tvorbě složek a ukládání stažených instalačních souborů.

<span id="page-18-0"></span>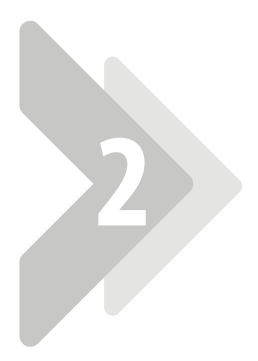

# **2** Stolní počítač versus laptop

Stolním počítačem (viz obrázek 2.1) i laptopem (viz obrázek 2.2) rozumíme zařízení na zpracování dat: základním rozdílem je možnost či nemožnost snadného transportování.

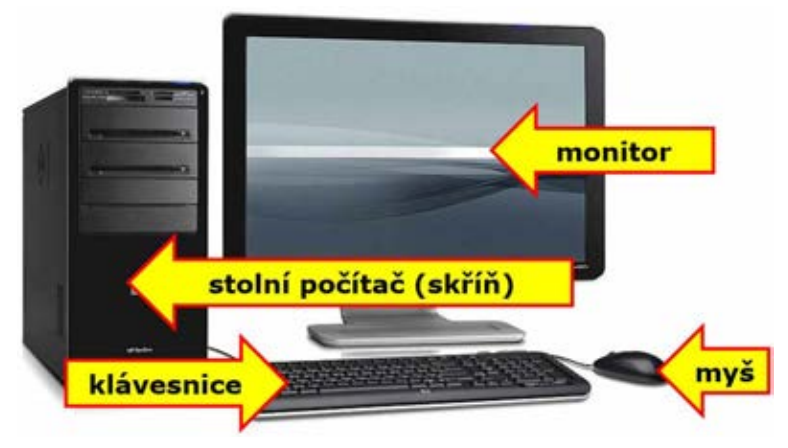

**Obrázek 2.1: Sestava stolního počítače (ukázka)**

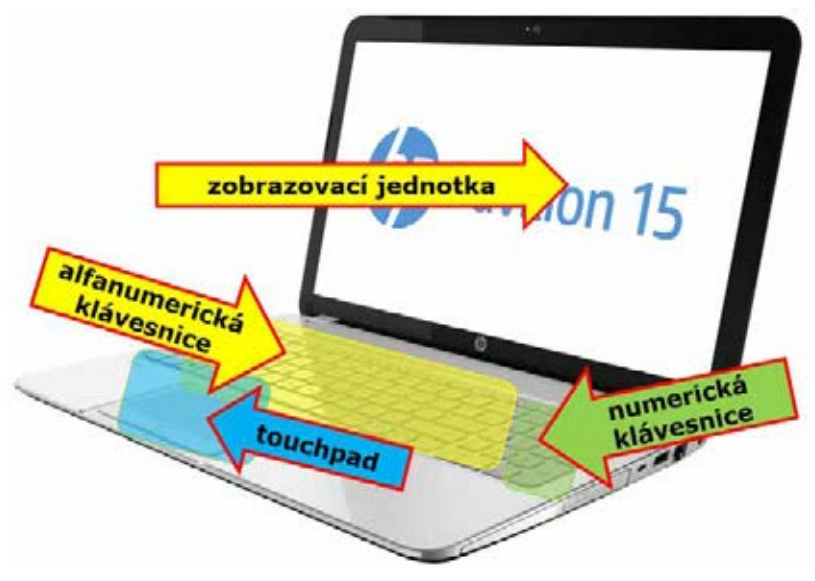

**Obrázek 2.2: Laptop (ukázka)**

# <span id="page-19-0"></span>**2.1 Základní konfigurace a doporučení**  -

Při rozhodování, zda zakoupit stolní počítač nebo laptop, bude hrát roli především hledisko přenositelnosti: chcete-li tedy zařízení používat na více místech, což vyžaduje určitou mobilitu. Pokud odpověď zní "ano", potom je volba jednoduchá – pořiďte si laptop (viz obrázek 2.2). Zní-li odpověď "ne", můžete si koupit stolní počítačovou sestavu (viz obrázek 2.1). Do ní patří zejména:

- vlastní počítač,
- z vstupní zařízení, tedy **klávesnice** (viz obrázek 2.3) a **myš** (viz obrázek 2.14),

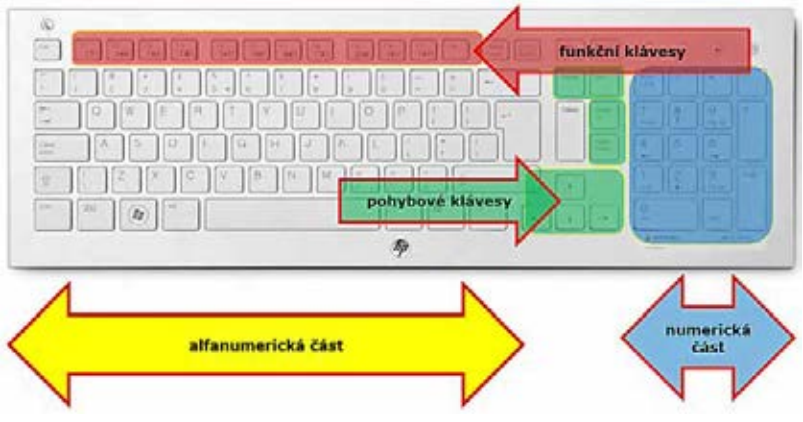

**Obrázek 2.3: Klávesnice, základní části**

z výstupní zařízení, tedy **monitor** (viz obrázek 2.1), případně **tiskárna** nebo multifunkční zařízení: tiskárna + skener + kopírka (viz obrázek 2.4).

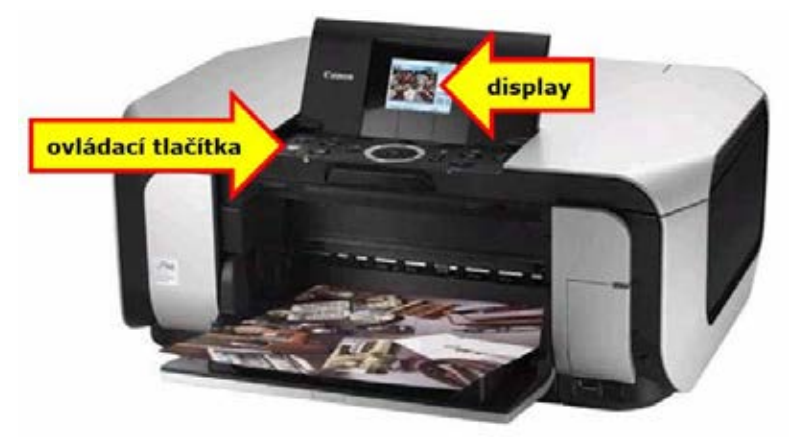

**Obrázek 2.4: Multifunkční tiskárna Canon**

I když si koupíte laptop, doporučuji k němu přikoupit i monitor (viz obrázek 2.5) – přece jen budete doma u počítače trávit více času, práce je pak příjemnější a (pro oči) méně namáhavá. Postačující monitory jsou dnes k dostání za příznivé ceny (několik tisícikorun), rozhodující pro vás bude zejména úhlopříčka obrazovky, možnosti vstupu monitoru a výstupu grafické karty stolního počítače/laptopu.

V dnešní době monitory běžně nabízejí vstupy VGA (D-Sub) a DVI či HDMI. Grafické karty stolních počítačů již mají běžně výstupy DVI (bílá barva – viz obrázek 2.6) či HDMI, grafické karty u levnějších modelů laptopů mohou mít jenom výstup VGA (většinou modrá/černá